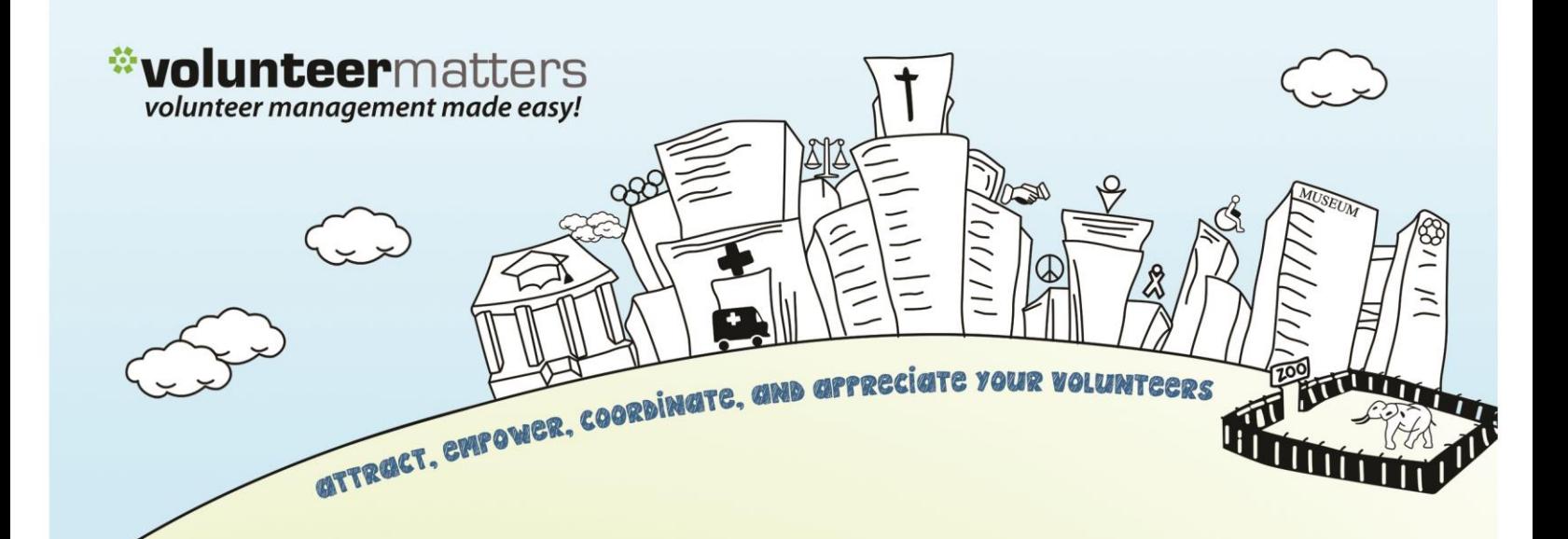

# **VolunteerMatters Kiosk Quick User Guide**

**Version 2.0**

by **closer**ware

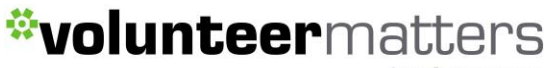

### **VolunteerMatters Kiosk: Quick User Guide**

You may run a kiosk from a desktop, laptop, tablet or smart phone so that volunteers may login, sign-up and withdraw from shifts, sign-in and sign out of any shift, and tracking their actual times versus scheduled.

The Kiosk add-on must be enabled by VolunteerMatters Support for your VolunteerMatters Pro and Up systems.

Once activated in your system if you log into VolunteerMatters with the "Volunteer Administration " or "Admin: Power User" site user access roles you can edit the calendar's "Kiosk Mode".

Click on Admin > [Volunteer Calendars.](https://www.volunteermatters.net/test/member/shift/CalendarList.do)

Then click "edit" on the calendar you wish to modify.

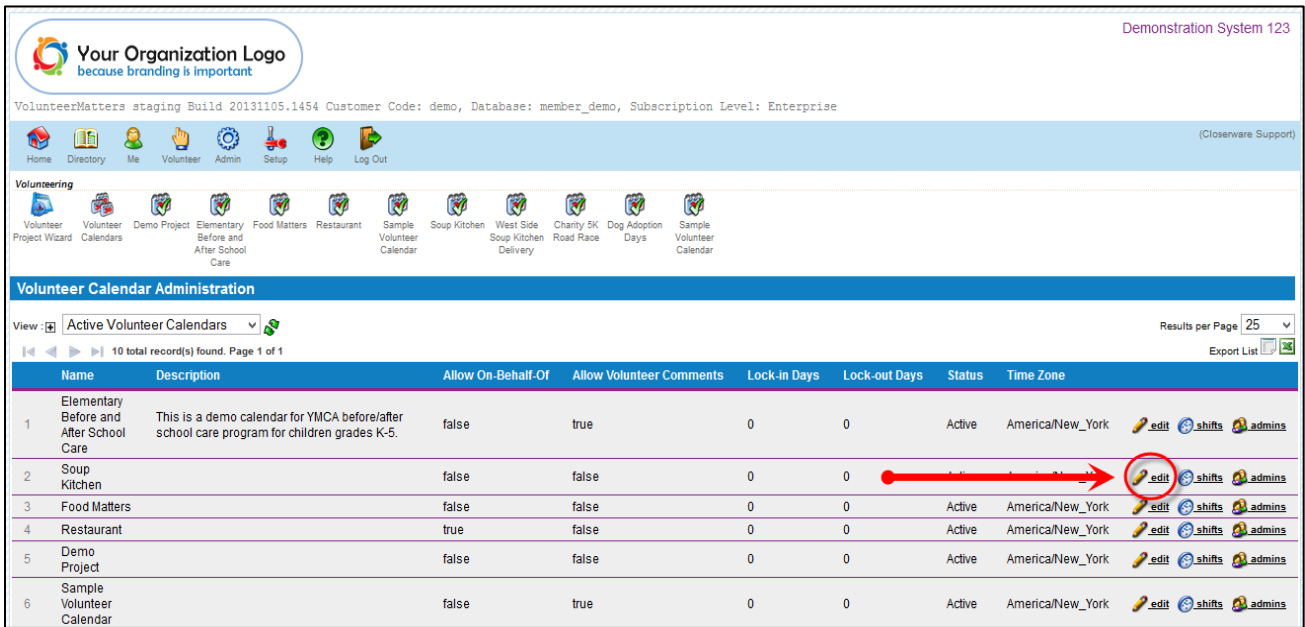

Once you click "edit" you can then scroll down to the "Kiosk Mode" drop-down field and select one of the following:

- 1. None
- 2. Attendance
- 3. Relaxed
- 4. Strict

### \*volunteermatters by **closer**ware

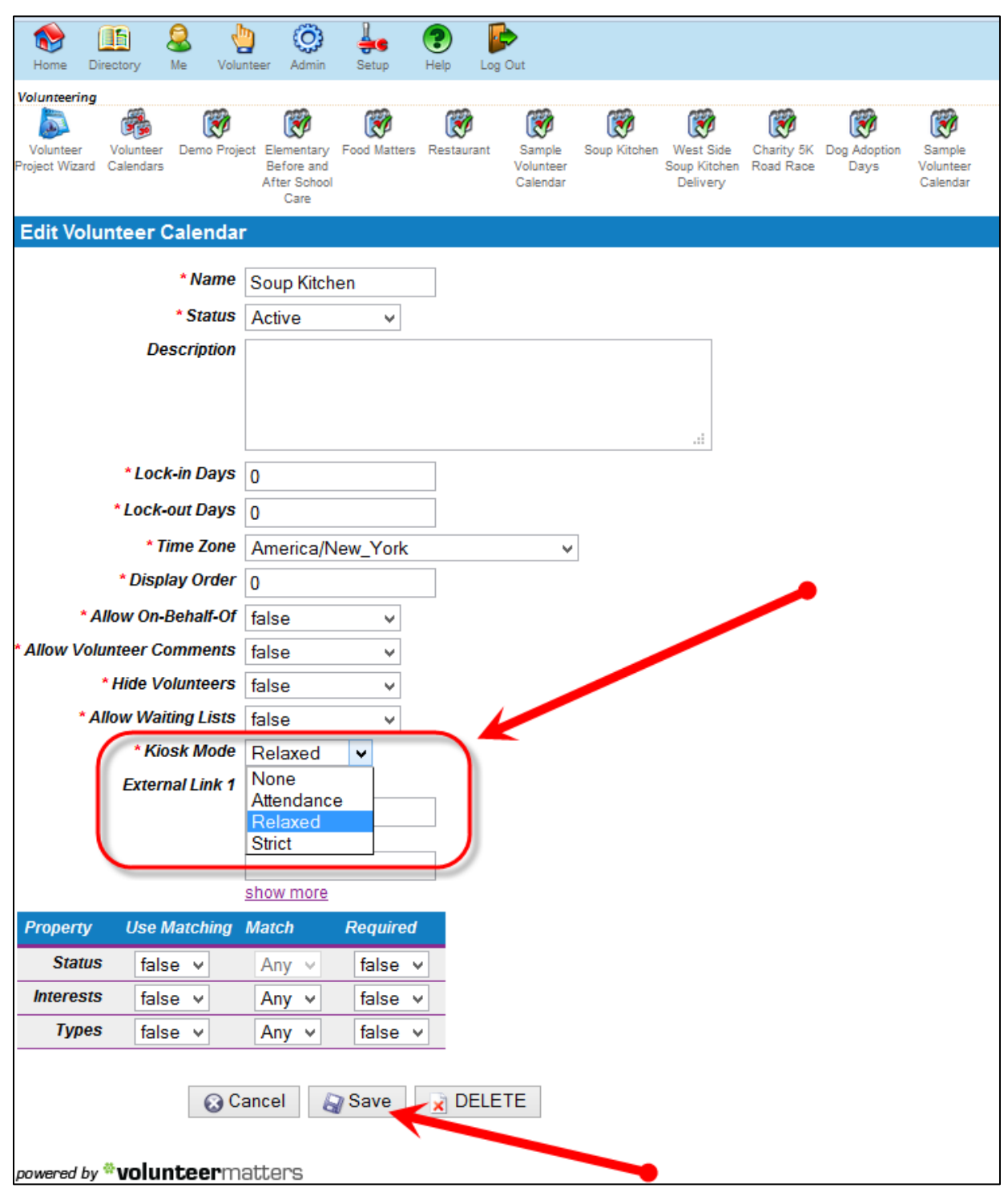

All calendar shifts will appear in the opportunities list. Their functionality past simply signing up or withdrawing depends on the mode selected.

The functionality of each mode is as follows:

by closerware

- 1. **None**: Volunteers may not sign-in or sign-out of opportunities they are signed up for via the kiosk. They will not appear in the "Today's Assignments" area. The no-show flag defaults to "false". As it is currently you must manually mark an assignment as a no-show.
- 2. **Attendance**: The kiosk will track volunteer attendance to this project calendar. The Volunteer can sign-in and out via the kiosk and those sign-in and sign-out times will be appended to the Volunteer Interaction notes but the interaction start/end time will be the shift default. The no-show flag defaults to "true" so you must sign in to receive credit.
- 3. **Relaxed**: The kiosk will record sign-in and sign-out times for the volunteer, but will default to the opportunity end time if the volunteer does not sign out. The no-show flag defaults to "true" so you must sign in to receive credit.
- 4. **Strict**: The kiosk will record sign-in and sign-out times for the volunteer, but will not give the volunteer credit for the volunteer time unless they sign out of the kiosk to have the sign-out time recorded. The no-show flag defaults to "true" so you must sign in to receive credit.

#### **Default Kiosk Timing Settings**

There are also three default system settings for use with the kiosk. They are:

- Shift Sign In Window Before Start
- Shift Sign In Window After Start
- Shift Sign Up Limit After Start

They default to 60, 30, and 15 minutes respectively. These are set globally and cannot be modified on a per calendar basis.

These settings allow a time period around a shift's start time where a volunteer can still sign up for a shift via the kiosk or if they are already signed up, what time before and after a shift's starting time that they are allowed to sign in.

#### **Kiosk Contact Filter**

You can also set a Kiosk Contact Filter where you can define a filter that determines which contact records will appear in the kiosk as volunteers. For example you may have a large list of contacts no longer with the organization that you wish to exclude as volunteers displayed during a search.

To set the filter you must log into the system with the proper privileges (typically the

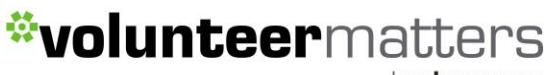

"System Setup" or "Admin: Power User" site user record security access roles) and click on Setup > [Kiosk Contact Filter](https://www.volunteermatters.net/vm/member/SetupKioskContactFilter.do) (under Setup Utilities section).

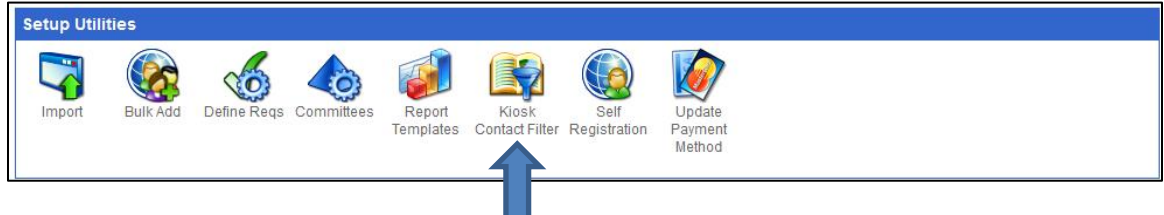

Then you simply create a basic contact filter based on the criteria desired. Typically this would be by contact status. In the example below, the filter is set to only return those contacts to the kiosk who have a status of "A – Active".

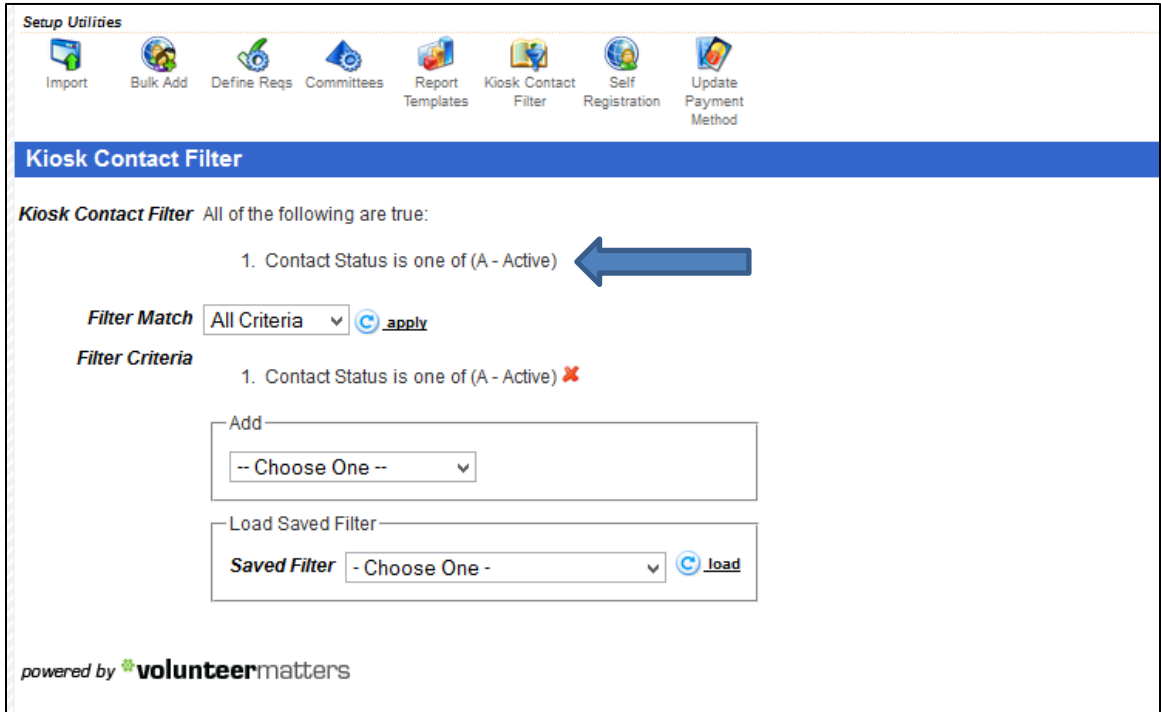

For more information on creating filters within VolunteerMatters click [here.](http://support.volunteermatters.com/entries/21761888)

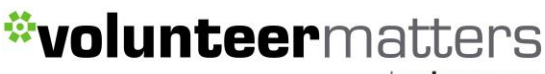

### Starting a Kiosk Session

To start a kiosk session, open a browser window on your iphone, ipad, desktop or laptop device and enter the following URL:

[https://www.volunteermatters.net/kiosk/{customercode}](https://www.volunteermatters.net/kiosk/%7bcustomercode%7d) where {customercode} is your customer code. For example if the code was "demo" (without quotes), your URL would be [https://www.volunteermatters.net/kiosk/demo.](https://www.volunteermatters.net/kiosk/demo)

The initial page will require a login. The account logging in must have the Kiosk Admin permission/role assigned to it. Please contact VolunteerMatters support via the support [portal](http://support.volunteermatters.com/) for more information on Kiosk Admin access.

Once logged in, the initial screen will display a list of all active calendars from your VolunteerMatters system where the administrator must select via checkbox one or more calendars to be used for that kiosk session. Your VolunteerMatters system icon will display in place of the temporary logo below.

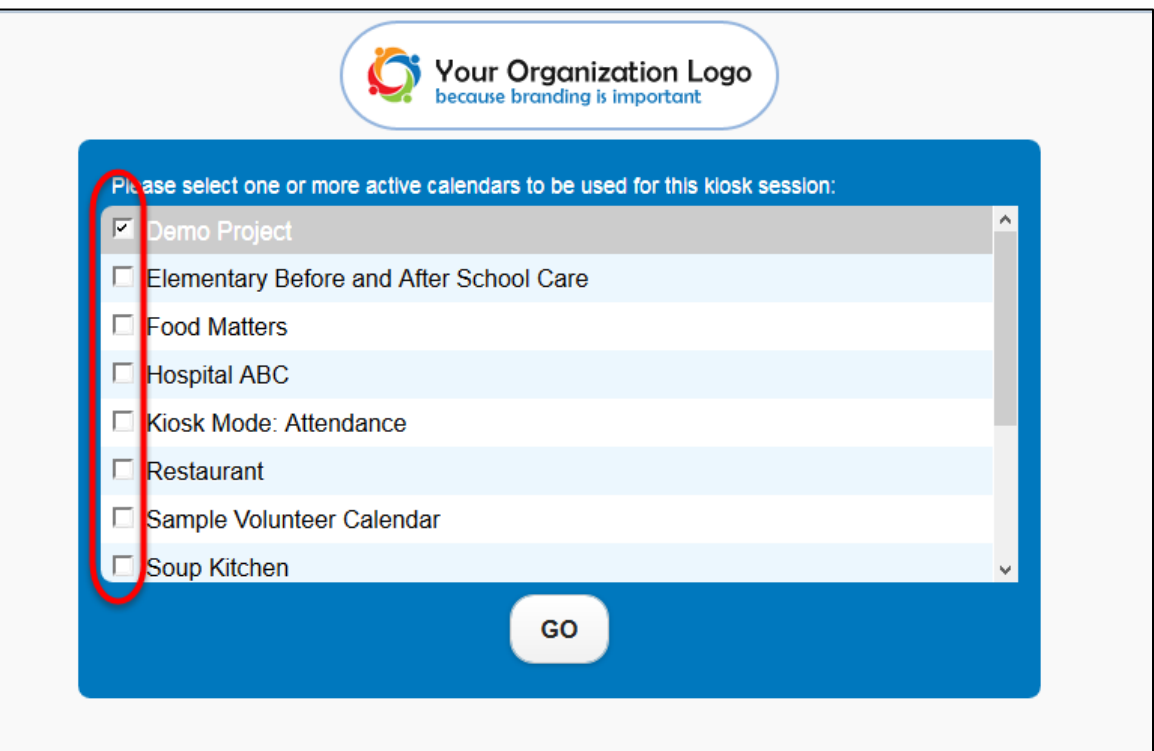

Once the calendars are selected you will click 'Go' to start the session. **NOTE**: To change the calendars used for an existing session you can enter the following URL:

[https://www.volunteermatters.net/vm/kiosk/Main.do#kiosk-calendar-select.](https://www.volunteermatters.net/vm/kiosk/Main.do%23kiosk-calendar-select)

This will bring the admin back to the main screen and they can adjust the calendars and

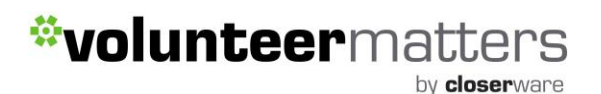

click "Go" again. You can also close the browser window to end the session and start over.

From here you are administratively logged into the kiosk. On the main page, it will list all volunteers who currently have a shift for today so they can quickly locate their name

and start their kiosk contact session ( $\mathbb{C}$ ) and sign themselves in, as well as peruse available shifts to sign up for in the selected calendar(s).

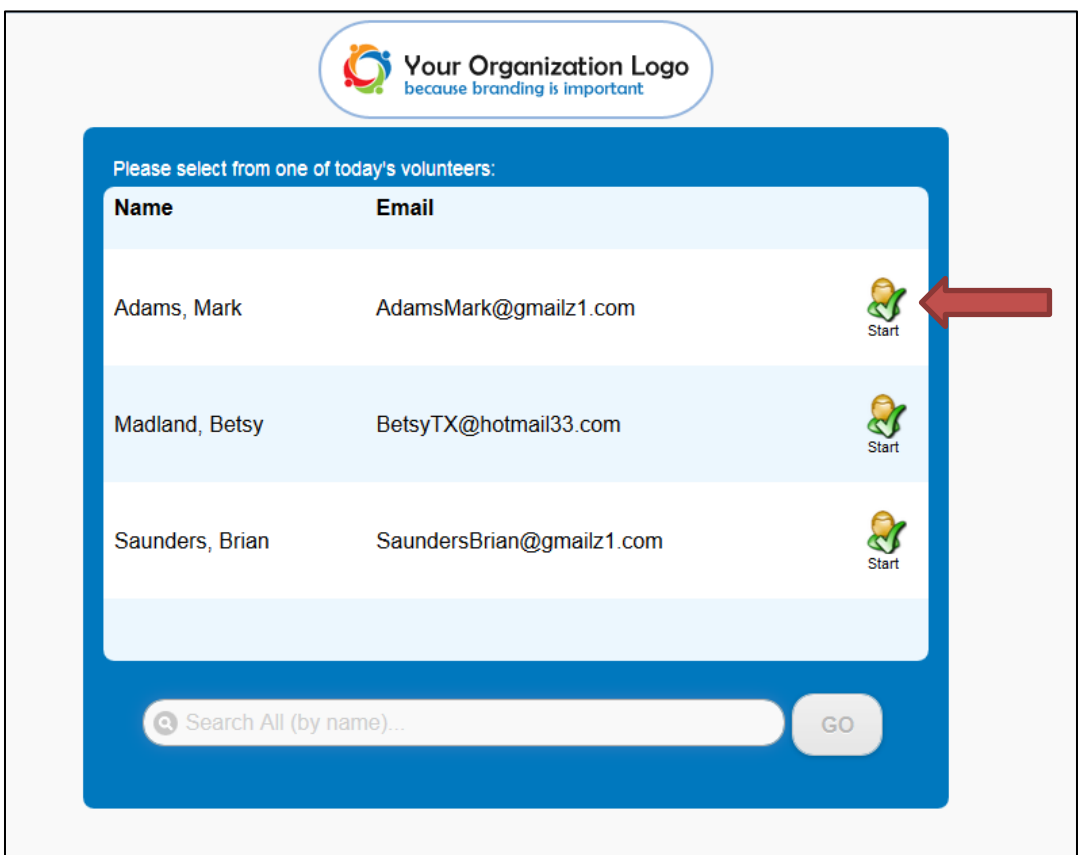

On the following pages it will discuss the process once you click "Start" and are logged in as that contact in more depth

Below the list of today's volunteers is the search mechanism for volunteers not already assigned to a shift for today on the selected calendar(s).

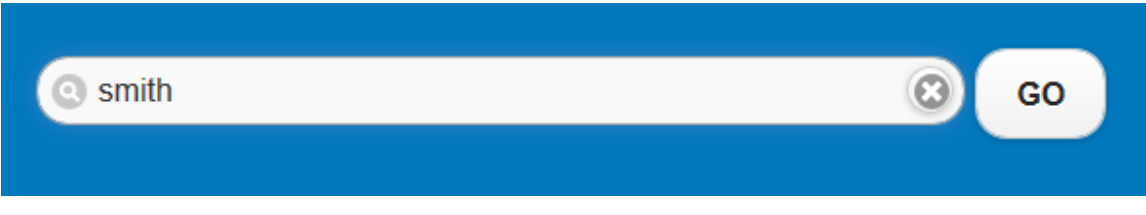

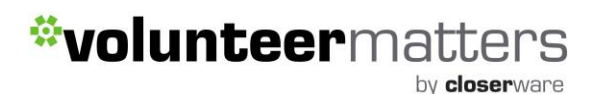

Volunteers or administrators can enter a contact's name and then be presented with a list of results. Currently the search is a simply quick search. There is planned development to allow more complex search functionality for a future release.

The search results will then list all records returned matching the criteria and then the

volunteer administrator or administrator will click the Start icon ( $\mathbb{C}$ ) for the appropriate contact.

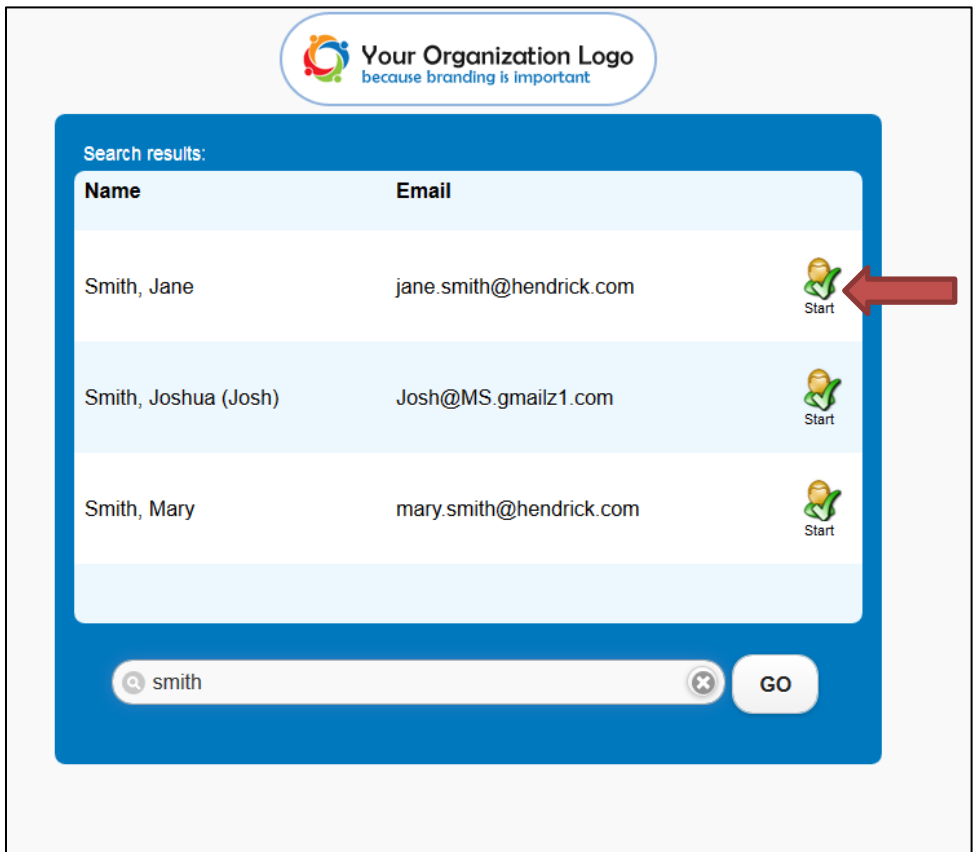

After clicking start you are now "logged" in as that volunteer and there are two views available to you:

- 1. Today's Assignments where a volunteer can sign in or out of already assigned shifts.
- 2. Future Opportunities where a volunteer can view upcoming shifts and sign up for available shifts, waitlist for shifts (if available), or withdraw from shifts already signed up for.

It will default to "Today's Assignments" if there is a shift occurring on that day for the volunteer logged in. If no assignment is present that day it will default to "Future Opportunities".

by closerware

#### **Today's Assignments**

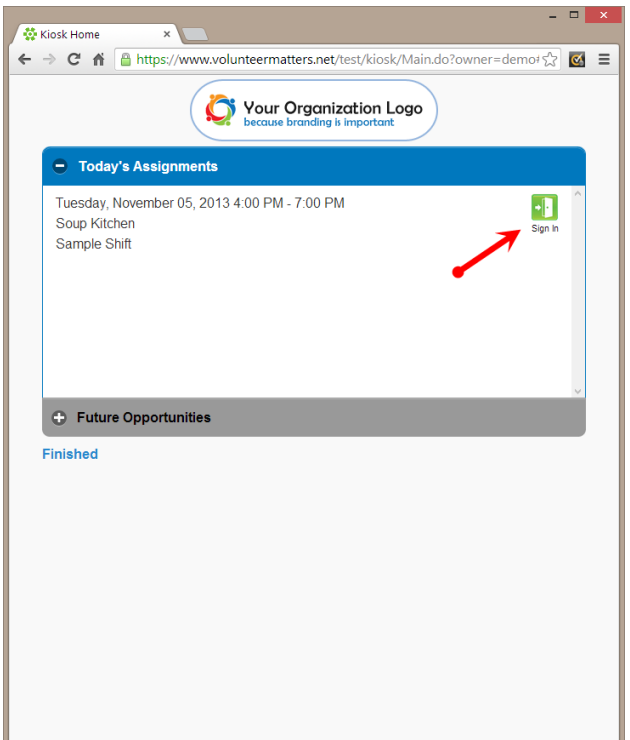

#### **Future Opportunities**

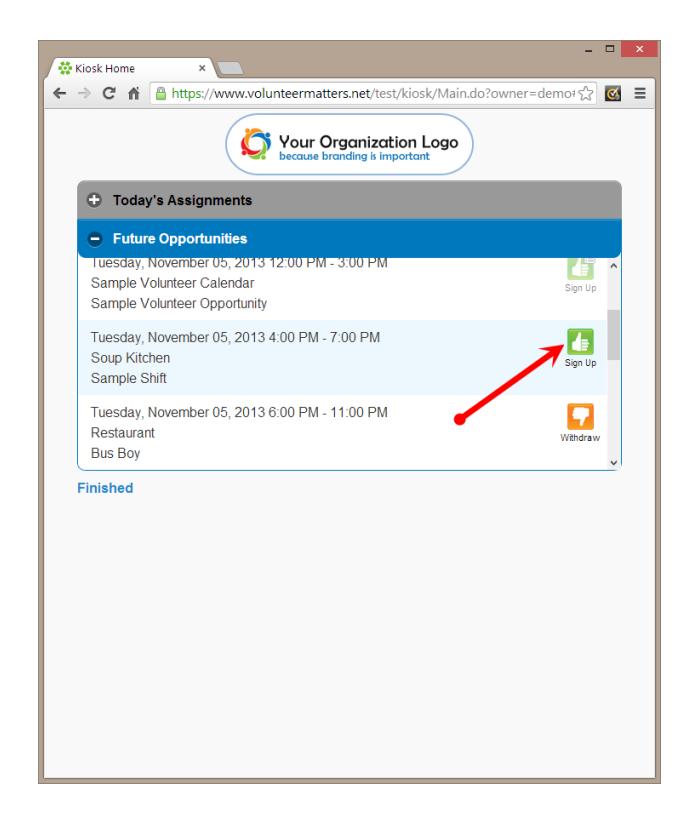

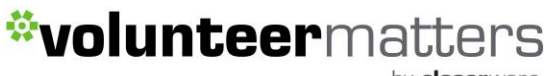

There are a number of icons available to the volunteer for their assigned shifts or available shifts. They are as follows:

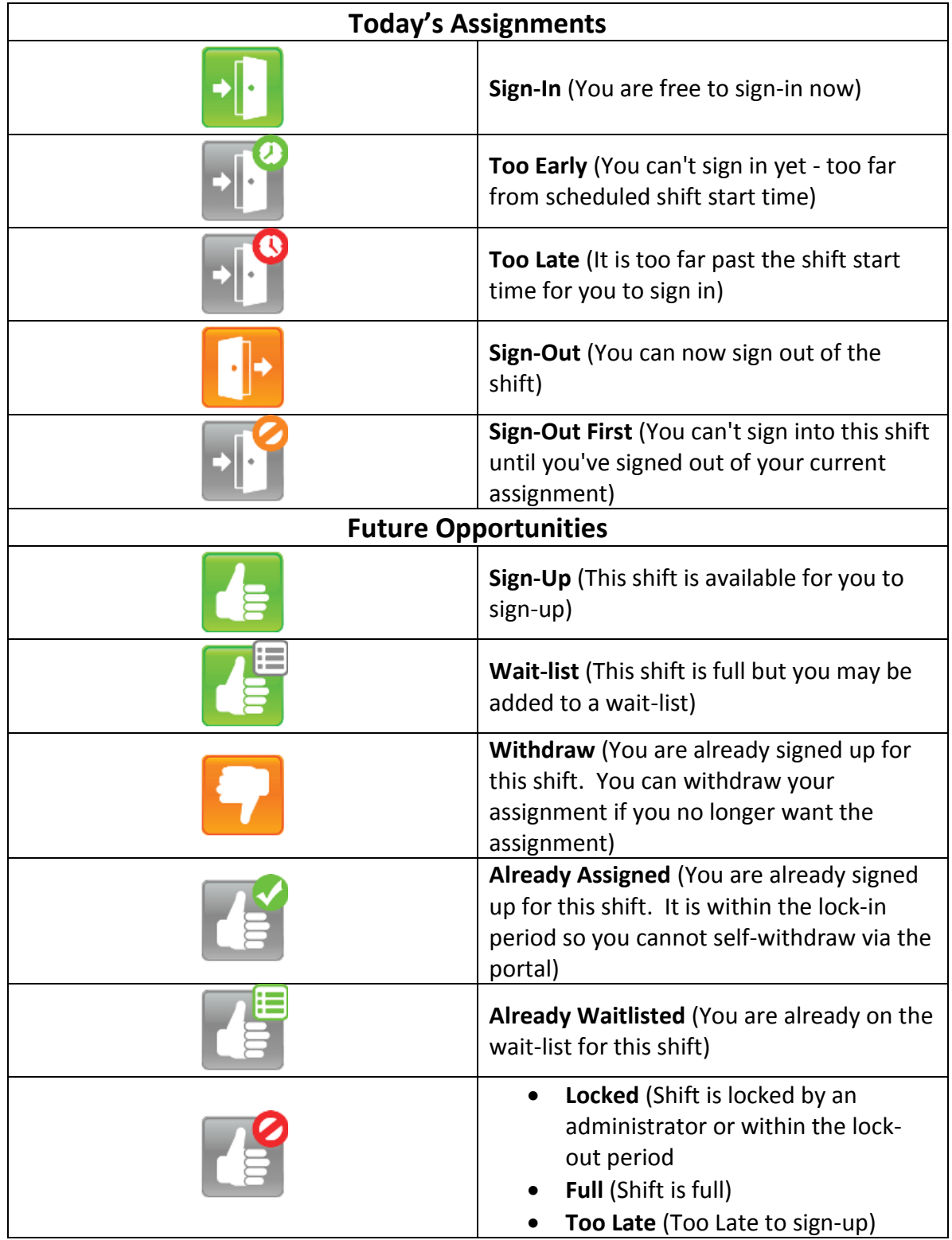

by closerware

#### **Sign-In**

If the volunteer does have an assignment for that day they can log into the kiosk and then will be presented with the opportunity to sign-in for that shift if it is within the time allowed to do so.

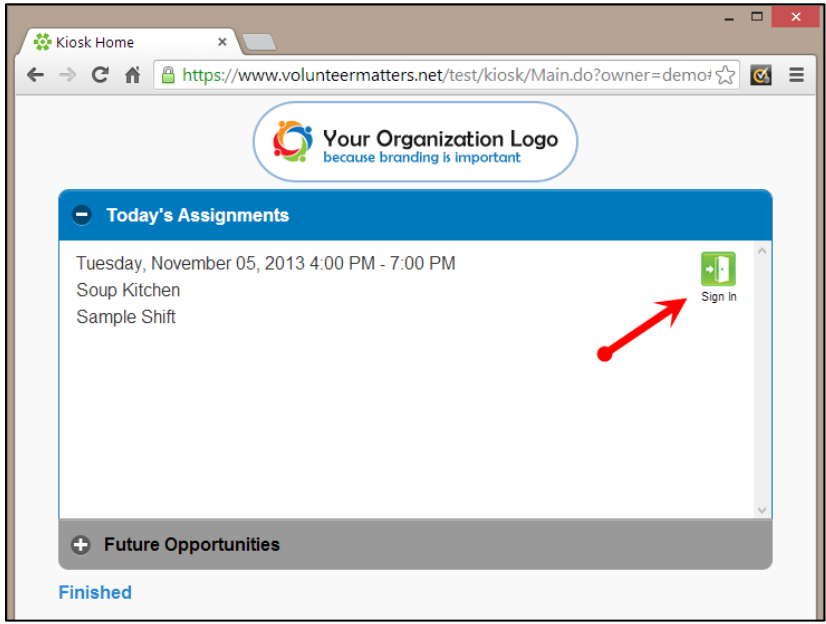

Once they click sign-in they will receive confirmation and they can return to the kiosk main window ("Home") or click "Finished" and sign out of the kiosk.

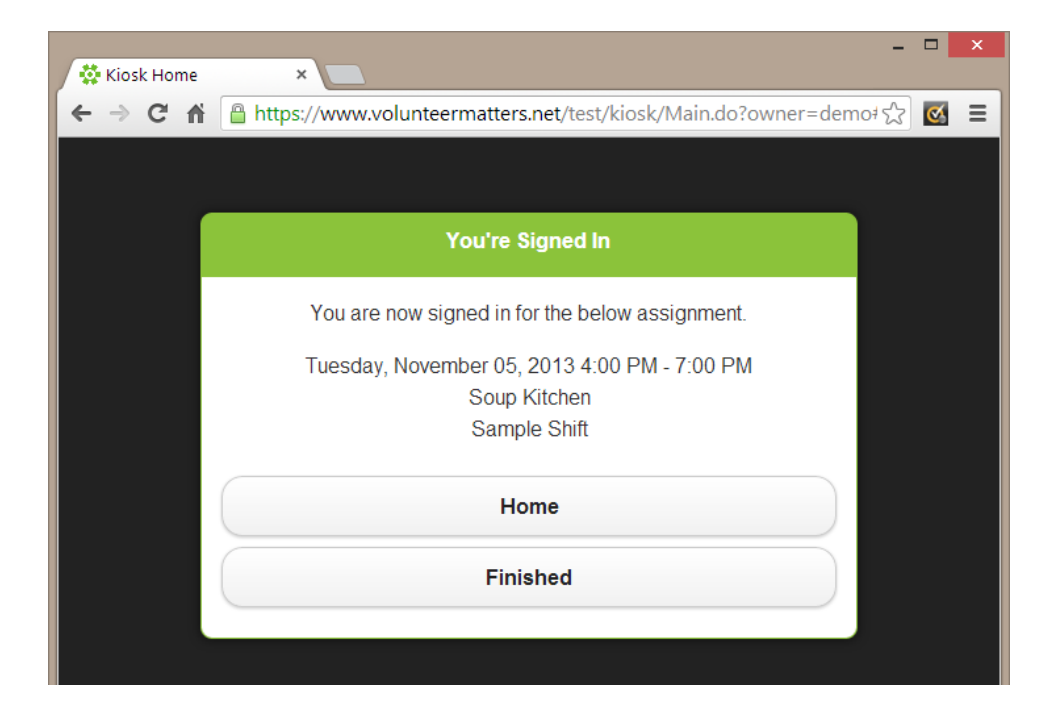

by closerware

#### **Sign-Out**

If the volunteer is currently signed into an assignment for that day they can log into the kiosk and then will be presented with the opportunity to sign-out for that shift.

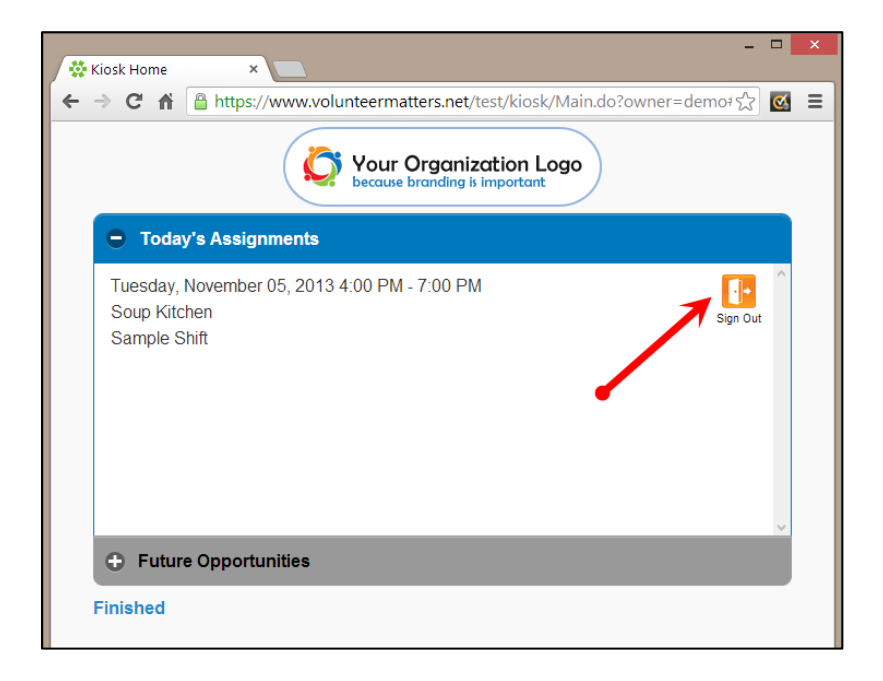

Once they click sign-out they will receive confirmation and they can return to the kiosk main window ("Home") or click "Finished" and sign out of the kiosk.

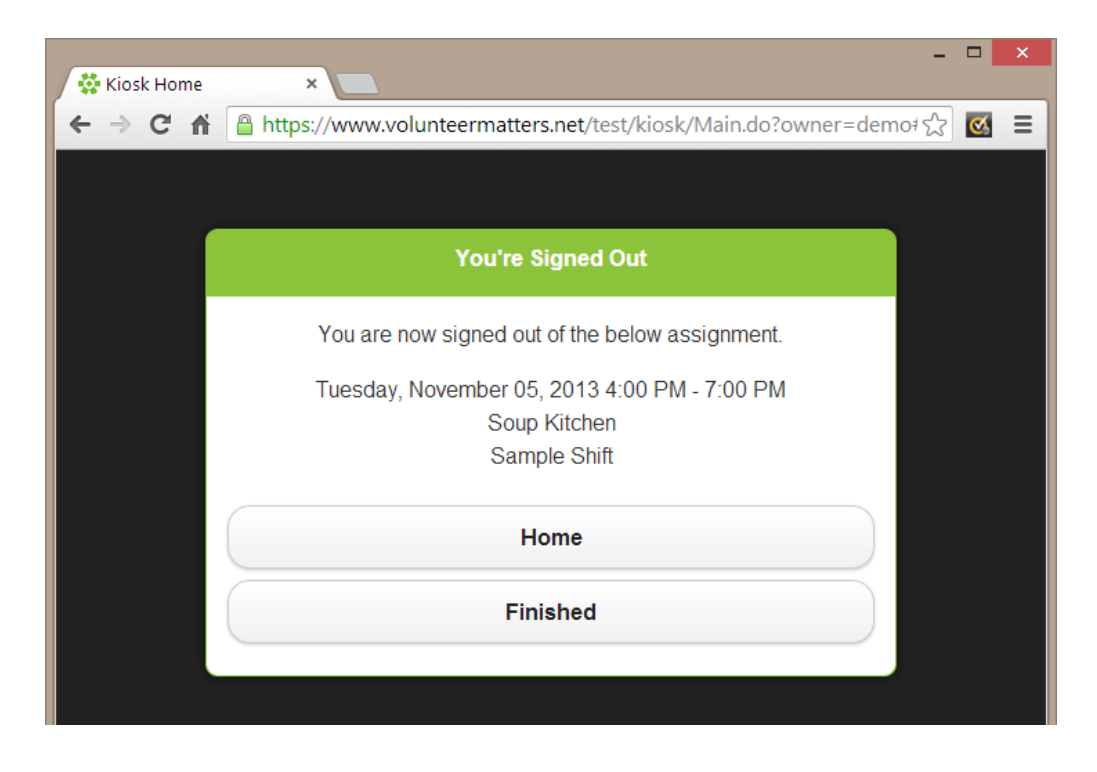

by **closer**ware

### **Sign-Up**

If the volunteer does not have an assignment for that day or if they simply wish to view and sign-up for future shifts, they can log into the kiosk and view shifts available from the "Future Opportunities" area and click "Sign-Up".

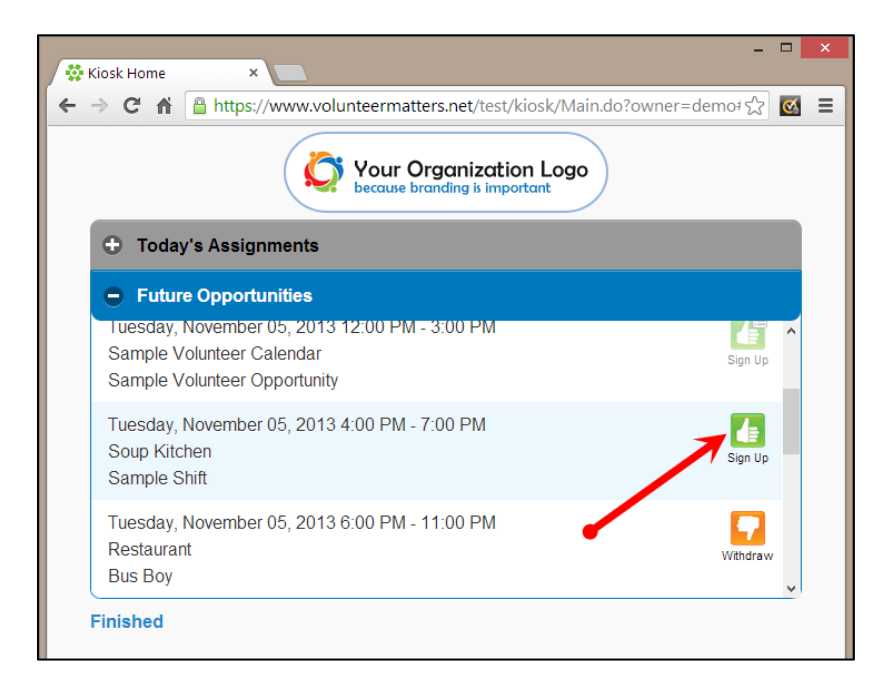

Once they click sign-up they will receive confirmation and they can return to the kiosk main window ("Home") or click "Finished" and sign out of the kiosk.

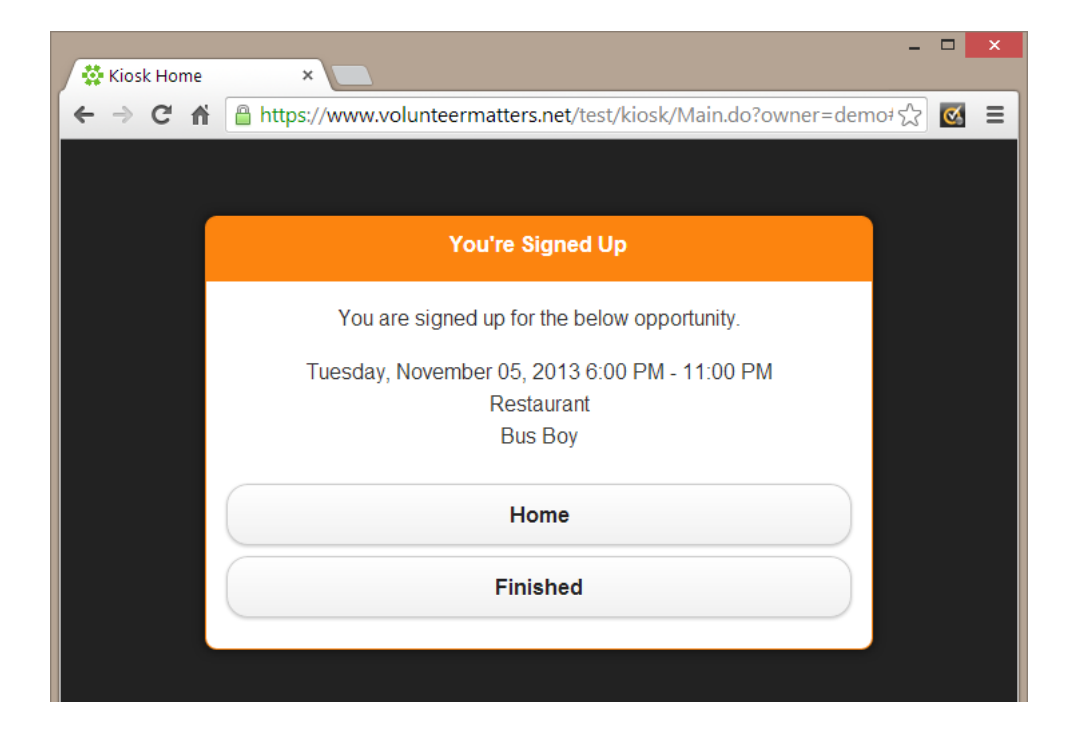

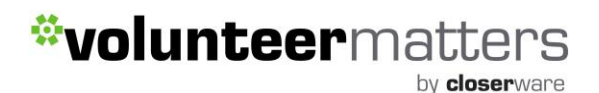

However if the shift that they sign-up for is within its sign-in time they will be presented with a confirmation window that also allows them to "Sign-in" or they simply can return to the kiosk main window ("Home") or click "Finished" and sign out of the kiosk.

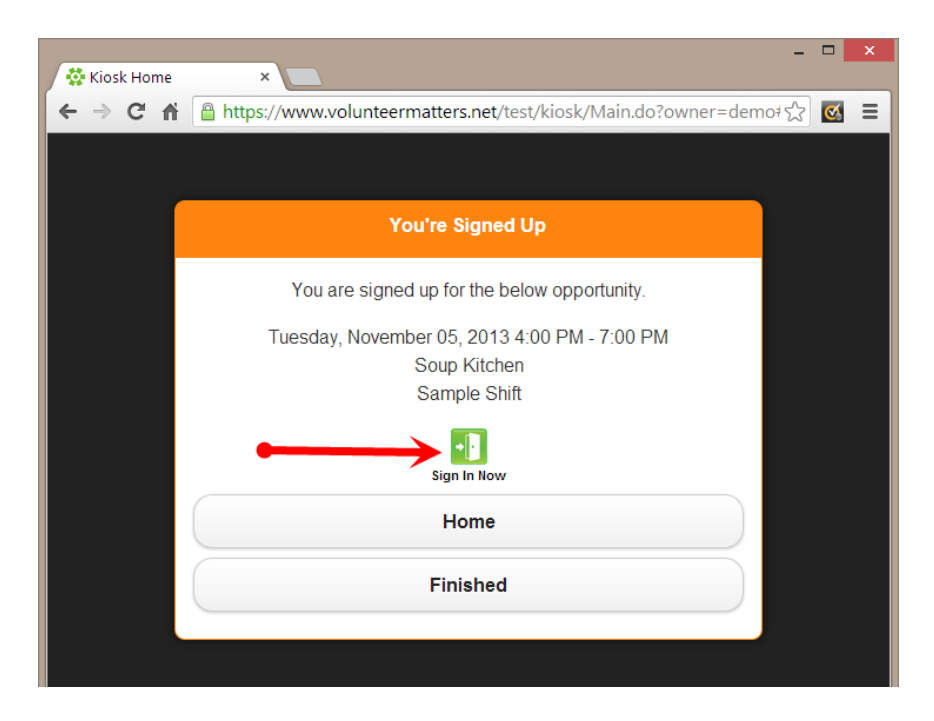

If a volunteer has been reviewing future opportunities for a little while and shift has become no longer available and they click on the "Sign-Up" icon they will be presented with the following "Shift is Locked" confirmation and they can return to the kiosk main window ("Home") or click "Finished" and sign out of the kiosk. This will be a rare occurrence.

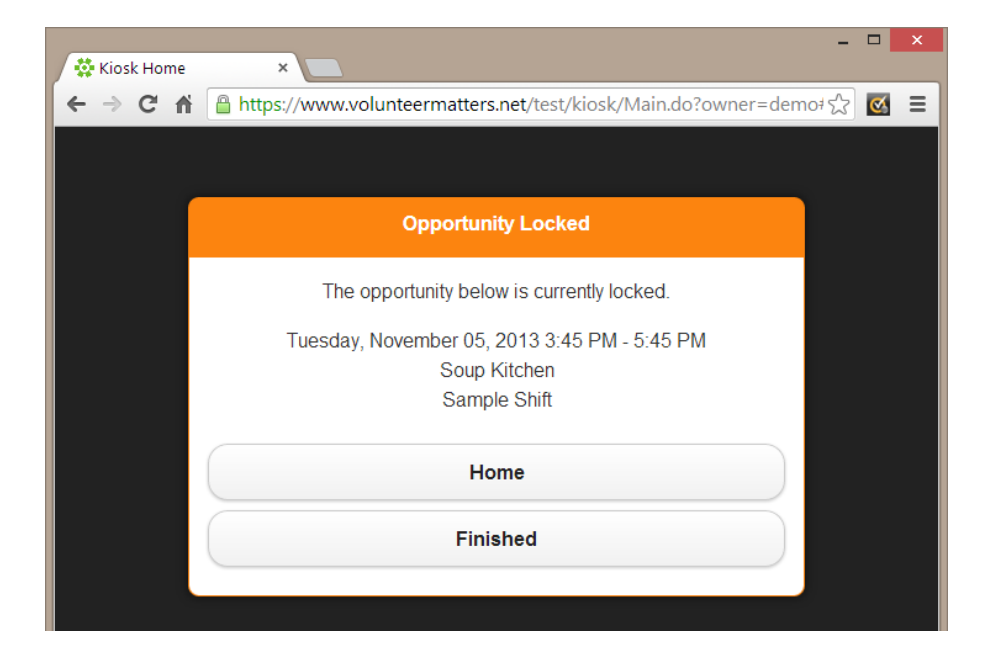

by **closer**ware

#### **Wait-list**

If the volunteer does not have an assignment for that day or if they simply wish to view and sign-up for future shifts, they can log into the kiosk and view shifts available from the "Future Opportunities" area. If a shift is full and they wish to be added to the "Waitlist" they can click on the "Wait-List" sign-up icon.

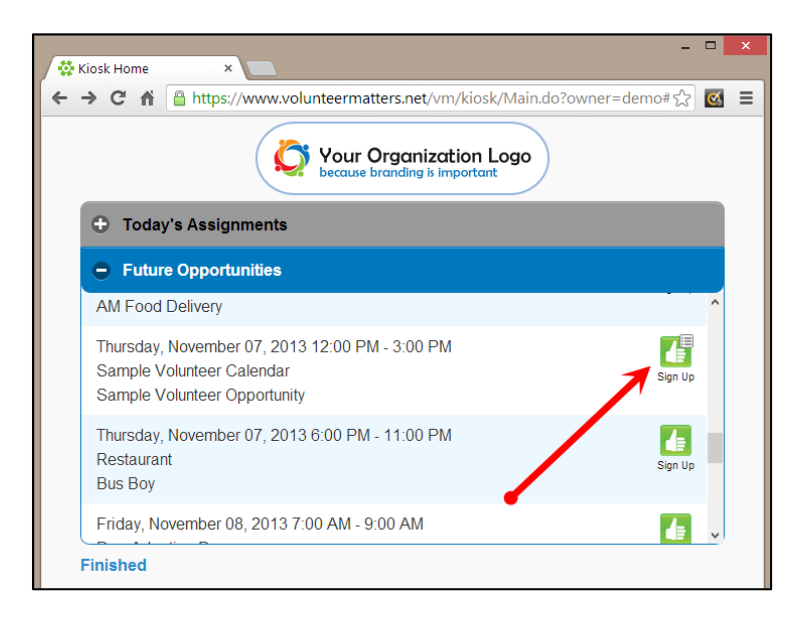

Once they click sign-up they will receive confirmation they have been added to the waitlist and they can remove their wait-list entry, or return to the kiosk main window ("Home") or click "Finished" and sign out of the kiosk. A user can only remove themselves from a wait-list at this time. After this they must contact an administrator to remove themselves manually.

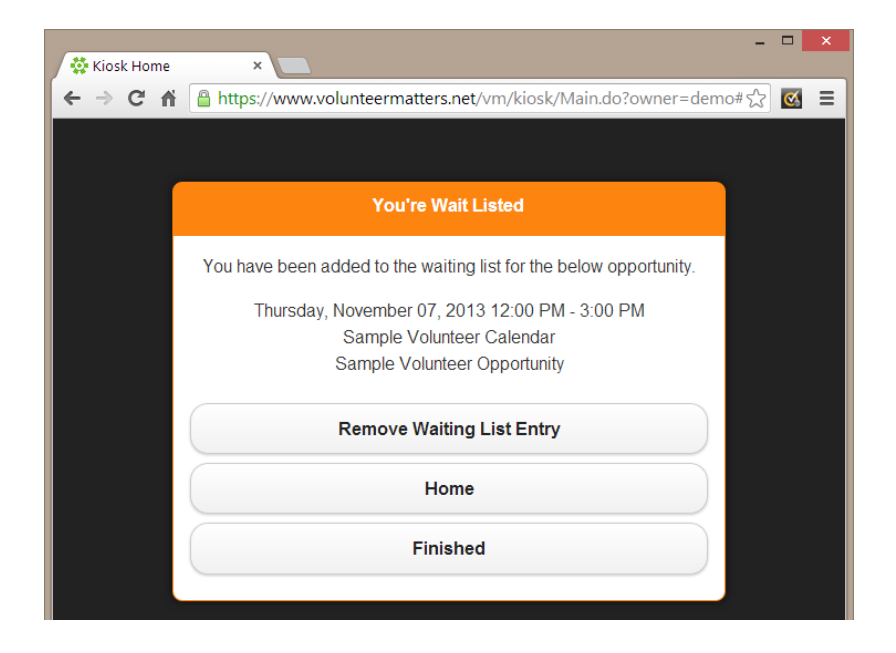

by closerware

#### **Withdraw**

If the volunteer is currently signed up for a shift and they wish to withdraw and it is in the allowable withdraw period, they can log into the kiosk, click on the "Future Opportunities" area and scroll down to that shift and withdraw.

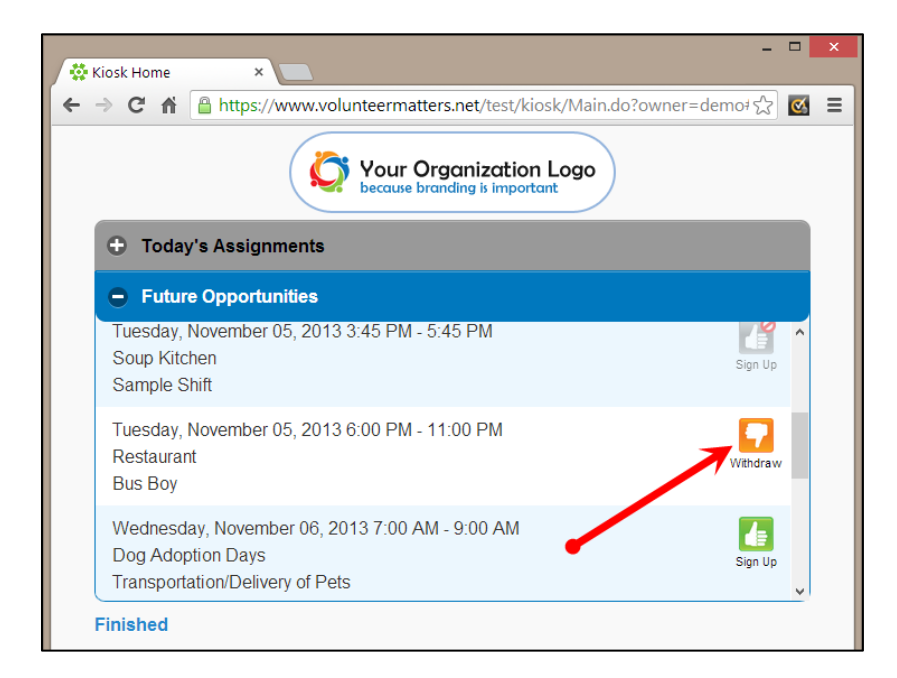

Once they click withdraw they will receive confirmation and they can return to the kiosk main window ("Home") or click "Finished" and sign out of the kiosk.

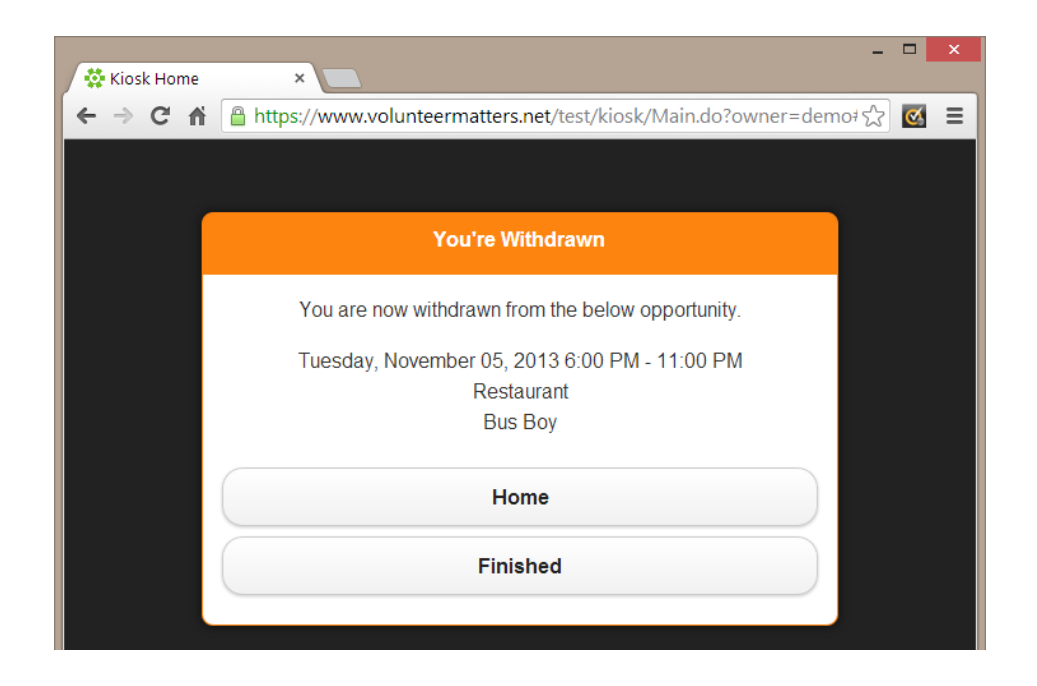